# SCCO

# ECCO USA PARTNER SITE USER GUIDE

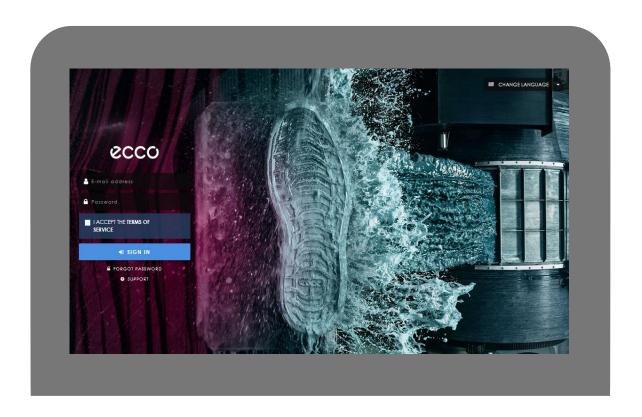

# Contents

| Logging in to Partner Site           | 3  |
|--------------------------------------|----|
| Forgot Password                      | 4  |
| Change Password                      | 4  |
| Exploring Partner Site               | 5  |
| Search, browse and filter products   | 6  |
| Hide Wholesale Prices                | 6  |
| Product Lists (Favorites)            | 7  |
| Add products to your shopping basket | 9  |
| Placing a Now order                  | 9  |
| Placing a Future order               | 10 |
| Basket screen                        | 11 |
| Select Ship-to                       | 12 |
| Select Shipping Option               | 13 |
| Check Order / Place Order            | 14 |
| Order Summary and Confirmations      | 15 |
| Placing a Drop Ship Order            | 16 |
| Order History                        | 18 |
| Basket Manager                       | 19 |
| Support Page                         | 20 |
| Partner Site Contact Information     | 20 |

# Logging in to Partner Site

#### Please Note:

ECCO Partner Site should be used on web browsers **Firefox** or **Chrome**. Keep the most up to date browser version for usability, features and speed.

#### URL: <a href="https://ps.ecco.com">https://ps.ecco.com</a>

- 1. Enter your **Username** (E-mail address) and **Password**.
- 2. Click the box next to I ACCEPT THE TERMS OF SERVICE, then click the SIGN IN button.

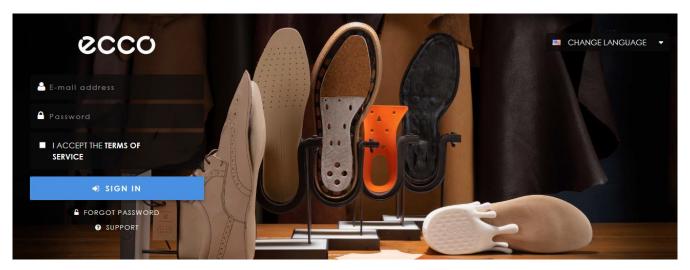

If you have multiple accounts, the following pop up will appear. Click on **Select Account** to choose a Sold-to account, **New Basket** to select multiple shops for a new shopping basket, or **Recent Baskets** to open a basket you previously started working on.

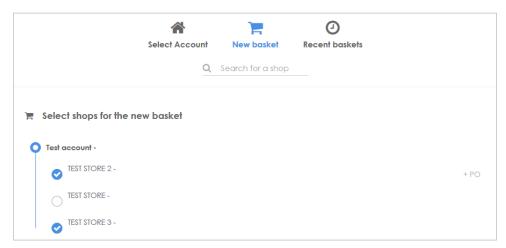

#### Forgot Password

If you are an existing user and need to reset your password:

- 1. On the login page, click the **FORGOT PASSWORD** link below the sign in button.
- 2. Enter your E-mail address (same as your username).
- 3. Click SEND REQUEST. A link to set a new password will be sent to the email address specified.

**Please Note:** If you have forgotten the email address for your login, if your email address has changed, or if you do not have a user account, please contact ECCO Customer Service for assistance.

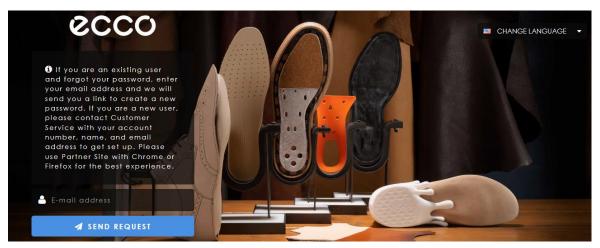

#### **Change Password**

To change your password, click on the avatar icon in the navigation bar (at the top of the screen), and select **CHANGE PASSWORD**.

**Please Note:** Passwords must contain <u>lowercase letters</u> and <u>numbers</u> ONLY (no uppercase letters or symbols).

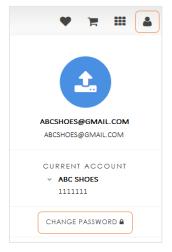

# **Exploring Partner Site**

The landing page is the first page you see (by default) after logging in to Partner Site.

- The navigation bar will display at the top of every screen in Partner Site.
- The area below the top navigation bar is customized to display groups of products and collections.

Please Note: Landing page links and images on your screen may differ from the screenshot below.

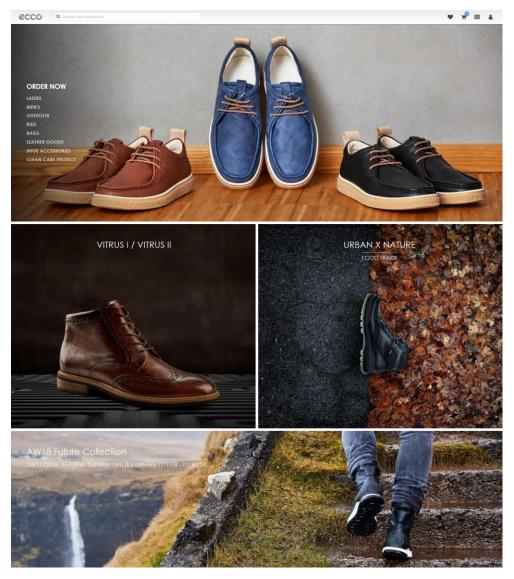

#### Search, browse and filter products

- Search our products in the navigation bar by entering a material, article or product group number. Or query products by name, color, or product description.

  Note: Use "quotation marks" for a more refined search (e.g. "Soft 8").
- Click any link or block in the landing page screen to browse the selection.
- Narrow a search result by using the drop down filters below the navigation bar.
- To return to the landing page, click the **ecco** logo in the navigation bar.

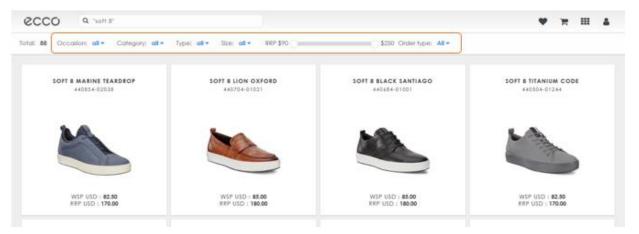

#### **Hide Wholesale Prices**

You can browse products on Partner Site without displaying the wholesale price.

- 1. Click the application icon (grid) in the navigation bar.
- 2. Click on HIDE WHOLESALE PRICES.
  - Now only the RRP will be displayed.
- 3. To revert, click the application icon (grid) again, and click on SHOW WHOLESALE PRICES.
  - Both the WSP and RRP will be displayed again.

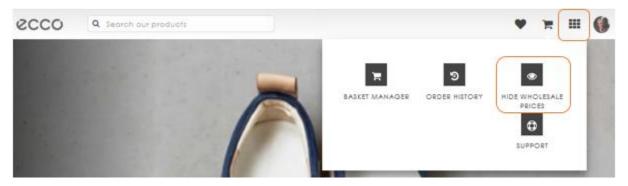

#### **Product Lists (Favorites)**

You can build and save product lists with your favorite products. Use your product lists to order without the need to search or browse for the products again.

#### Create a new product list

- 1. Click on the **heart** icon in the navigation bar.
- 2. Click on Create a new list.
- 3. Enter a name for your list and click Save.

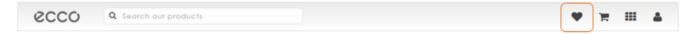

#### Add products to list

- 1. Search/Browse the products you want to add.
- 2. Hover your cursor over the product tile and click the heart icon (top right corner).
- 3. Select the list you want to add the product to (or Create a new list).

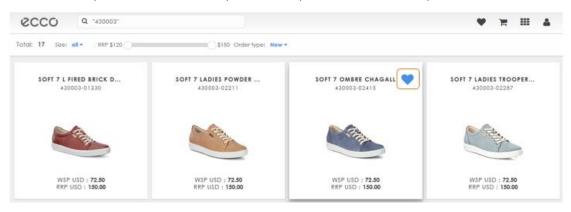

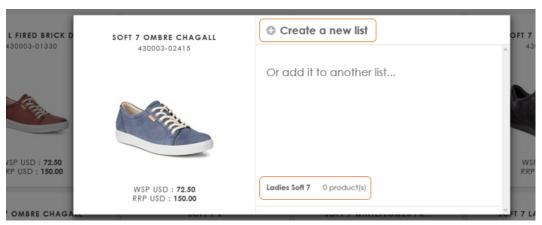

#### Copy materials from spreadsheet to product list

If you have ECCO material numbers in a spreadsheet you can copy and paste them to a new or existing product list.

- 1. Open your spreadsheet.
- 2. Select and copy (Ctrl + C) the material numbers in the spreadsheet.

  Please note: All materials must be copied from the same column in the spreadsheet.

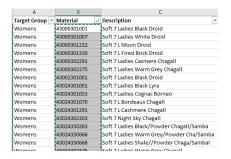

- 3. In any screen on Partner Site use short command Ctrl + S.
  - The below pop-up screen will appear.

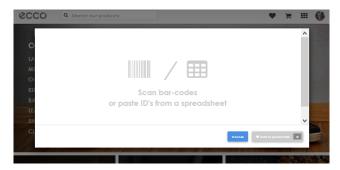

4. Paste your copied materials using short command Ctrl + V.

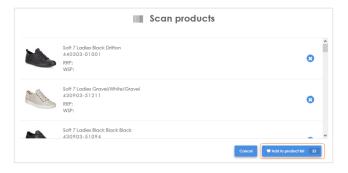

- 5. Click Add to product list.
- 6. Select an existing product list or click Create a new list.

#### Add products to your shopping basket

On Partner Site you can place both **NOW** (at-once replenishment) and **FUTURE** (pre-order for next season) orders. Both order processes are similar, from adding products to your basket to placing the order.

#### Placing a Now order

- 1. Make sure the "Order type" selection in the navigation bar is set to "Now".
- 2. Click on the product you want to add to your shopping basket.
  - Available and incoming stock is displayed in the stock bars.
- 3. Enter the quantities you want to order in the size bar.
- 4. Click ADD TO BASKET.
  - Repeat steps 2-4 to add other products and quantities to your basket.

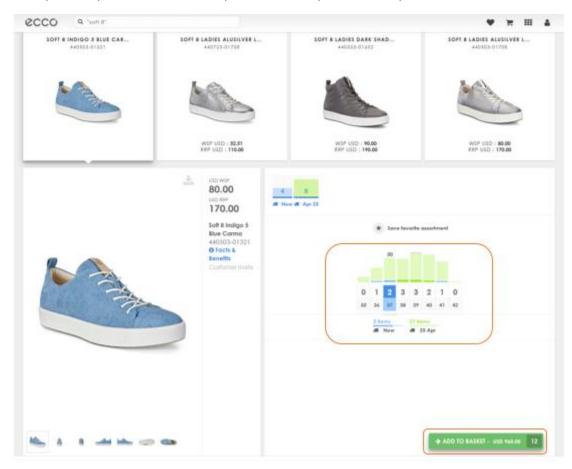

12

The basket icon in the navigation bar will display the quantities added to your current basket.

# Placing a Future order

- 1. Make sure the "Order type" selection in the navigation bar is set to "Future".
- 2. Click on the product you want to add to your shopping basket.
- 3. Select the date for your requested delivery.
- 4. Enter the quantities you want to order in the size bar.
  - To add the same product for a later delivery date (on the same order), click the **Request** delivery date icon and select the date.
- 5. Click ADD TO BASKET

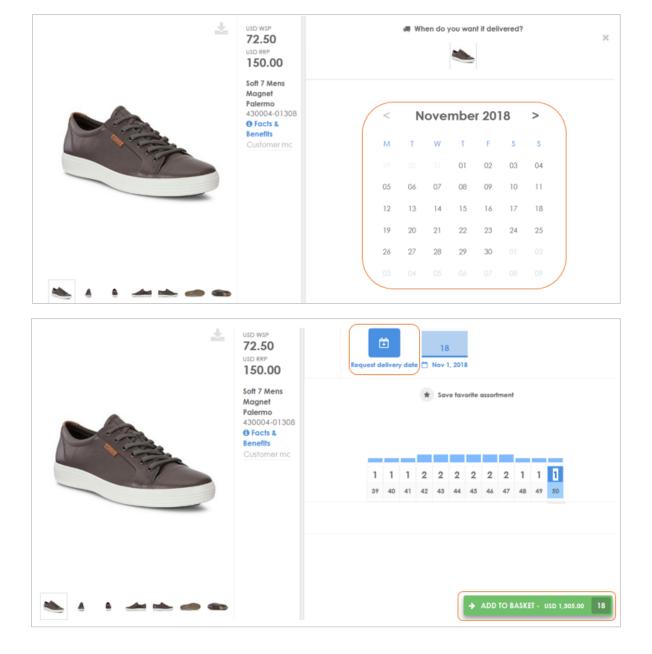

#### Basket screen

Click the shopping basket icon in the navigation bar to view or modify the content of your basket or to finalize and place your order.

- Click the **Group by** icons to view the basket by requested delivery or by product group.
- Basket view can be sorted by clicking on either Requested date, Quantity, or Value.
- Assign a **Purchase order number** in the basket header under details (optional).
- Click **Show details** to view your added size split.
- To change quantities or the requested delivery date (for Future orders) click on the item line you want to change.
- To delete one or more products from the basket, mark the product by clicking the product image and click **Delete** at the bottom **left** side in the basket screen.
- To exit the basket and return to the landing page click the **ecco** logo in the navigation bar.

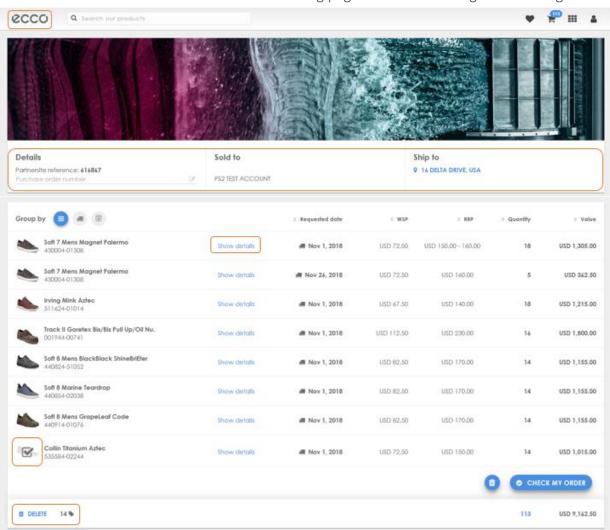

#### Select Ship-to

At the top of the basket screen you have your Sold-to and Ship-to account. If you have multiple Ship-to locations you will need to select at least one before you can check and place your order.

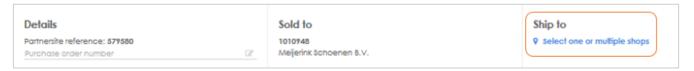

- 1. Click Select one or multiple shops.
- 2. Select your shop(s) for the order and click **Update basket to (x) shops**.
- If you select multiple shops your basket will now be duplicated to all specified shops.
- To add a Purchase order number for each selected shop click **+PO** next to the selected shop.
- If you selected multiple shops for a new basket on the login page these will already be selected in your basket.

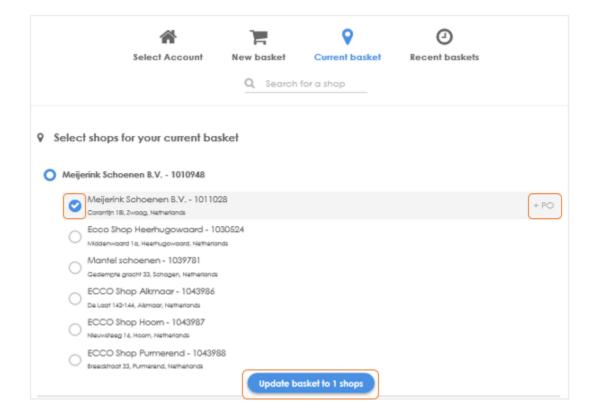

# **Select Shipping Option**

After selecting your Ship-to location(s), you will need to select a shipping option.

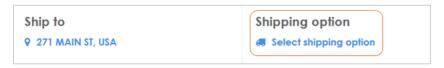

- 1. Click Select shipping option.
- 2. Select your preferred ship method in the pop up box.
  - Please note the disclaimer at the bottom before selecting your shipping option.

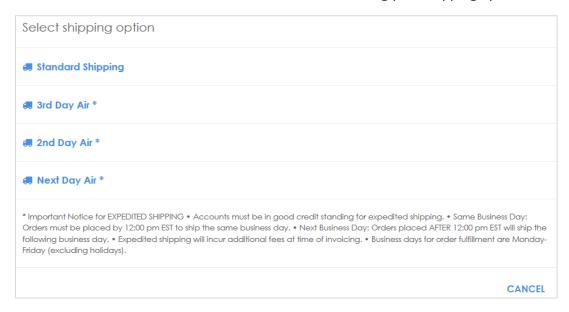

• The selected shipping option will then be displayed in your basket:

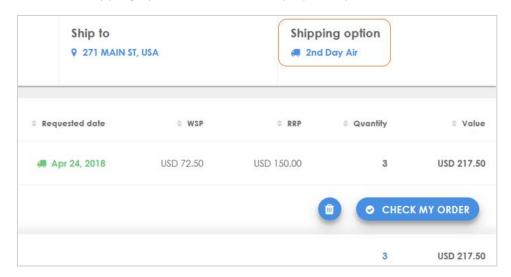

#### Check Order / Place Order

When you have finalized your basket click **CHECK MY ORDER** at the bottom of the basket screen. (This will update pricing and availability dates, and alert you if the basket contains any discrepancies or errors).

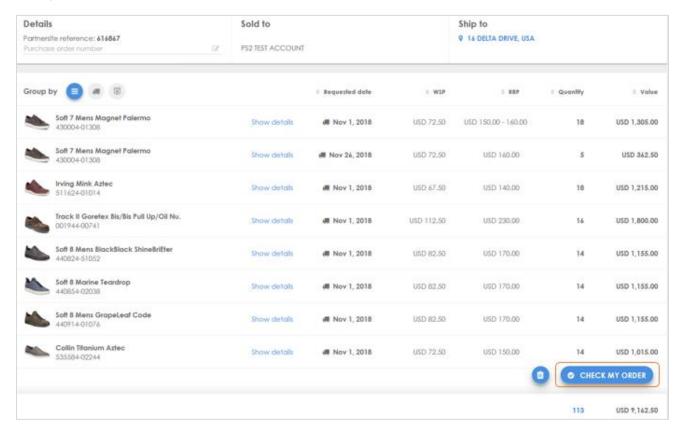

When the check order has completed you can place the order. Click the green **PLACE MY ORDER** button on the bottom of the basket screen.

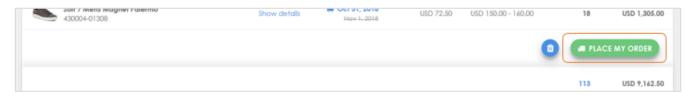

When the pop up to confirm the default cancel date appears, click **OK**.

| Confirm                                                                    |        |    |
|----------------------------------------------------------------------------|--------|----|
| Please be informed that your order will default with a 15 day cancel date. |        |    |
|                                                                            | CANCEL | OK |

#### **Order Summary and Confirmations**

After placing your order, the following will appear at the top of the basket screen with your Partner Site reference number.

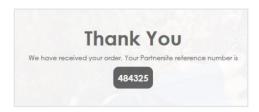

You will then receive TWO emails from ECCO:

• The first email is a notification that ECCO has received your order from Partner Site. It will include the Partner Site reference number and a link to open and view the order in Partner Site.

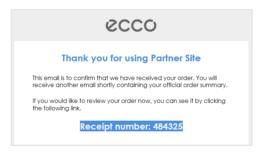

• The second email is a detailed order summary and will include your ECCO order confirmation number.

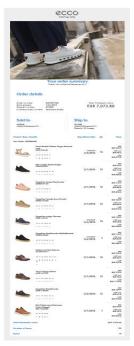

#### Placing a Drop Ship Order

A drop ship order is a Now (At-Once) order that is shipped directly to the consumer instead of your store.

#### Please note:

- The drop ship feature is not available in all markets or for all accounts.
- Drop ship orders will incur additional fees at time of invoicing.
- Drop ship orders placed on the Partner Site are limited to the state in which your account operates its business.
  - 1. Click on the product and enter the order quantity in the size bar.
  - 2. Click ADD TO BASKET.

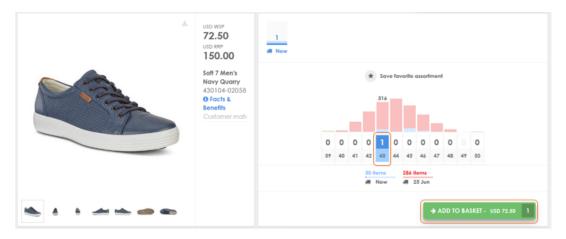

3. Click the basket icon in the navigation bar to open the basket screen.

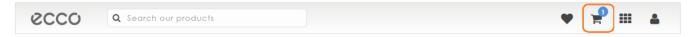

- 4. Assign a Purchase order number in the basket header under details (optional).
- 5. Click on the ship-to address in the basket under Ship to.

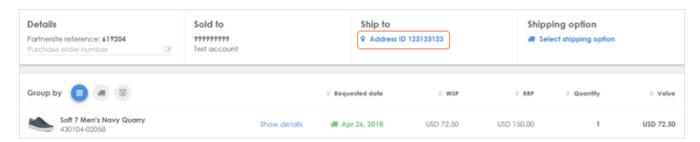

6. Click on Dropship.

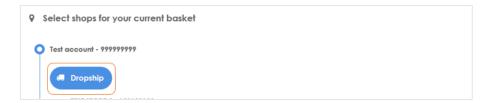

7. Fill in the consumer's shipping address information <u>using only the fields outlined below</u> and click **Dropship**.

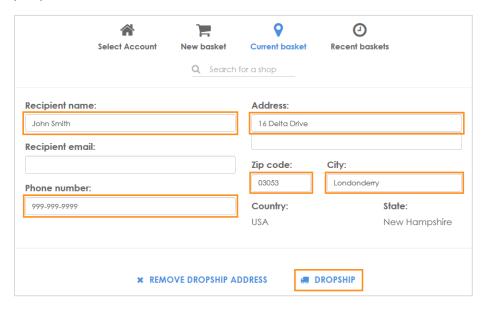

8. Your basket will now display the consumer's address under the Ship to.

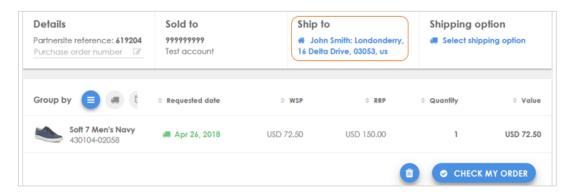

- 9. Click Select shipping option and select your preferred ship method in the pop up box.
  - Please read the disclaimer at the bottom before selecting your ship method.
- 10. Click Check my order
- 11. Click Place my order

#### **Order History**

In Partner Site you have the ability to view your account's complete order history.

- 1. Click the application icon (grid) in the navigation bar.
- 2. Click on **ORDER HISTORY**.

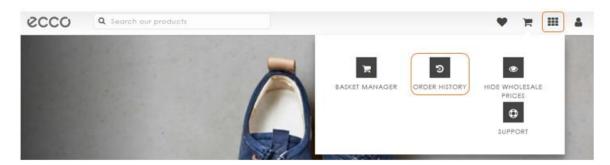

3. To find an order, click on the month <u>when the order was placed</u>. All orders placed in the selected month will be displayed.

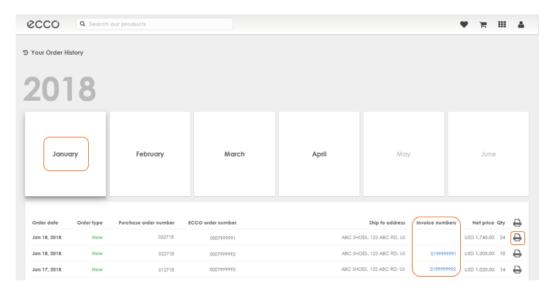

- 4. Click on the order line to view details
- 5. To print the order, click on the printer icon
- 6. Click on the blue invoice number to open, print or download your invoice.

To make payments on your invoices, click the ecco logo in the navigation bar to return to the landing page. Then click on "PAY YOUR BILLS HERE". This link will open the Invoice Central login page in a new window.

If you are not set up with Invoice Central and would like to be, please contact the **ECCO Credit Department** at 1-800-454-3226 or <u>credit.department@ecco.com</u>.

#### **Basket Manager**

In Basket Manager you can find all baskets created in Partner Site for your account.

- 1. Click the application icon (grid) in the navigation bar.
- 2. Click on BASKET MANAGER.

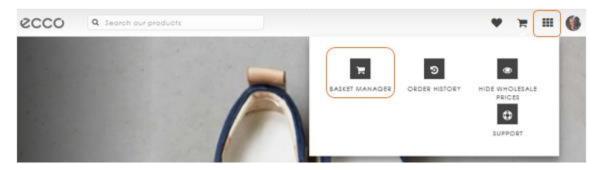

A list of all baskets created for your account will be displayed.

- Use the filters or date range fields to narrow your search, or enter the Partner Site reference number in the search bar to find a specific basket.
- Click on a basket line to open and view the basket details.
- Select one or more baskets by clicking the basket icon to the left of the basket number.
- With selected baskets you have the option to **Delete Selection** (this will completely remove the baskets from the basket manager), **Export to CSV**, or **Reuse basket**.

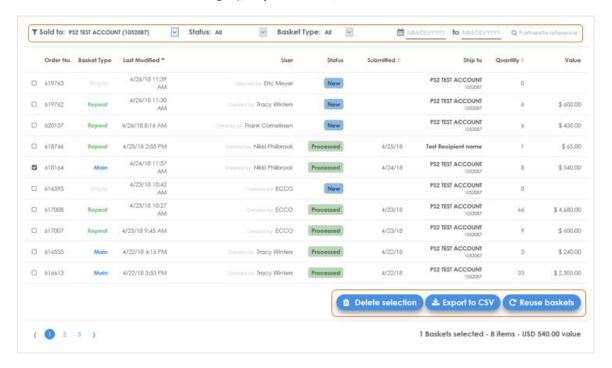

# **Support Page**

In the support page you will find ECCO contact information, Line Sheets, UPC Codes, and other helpful information for you to view or download.

- 1. Click the application icon (grid) in the navigation bar.
- 2. Click on SUPPORT.

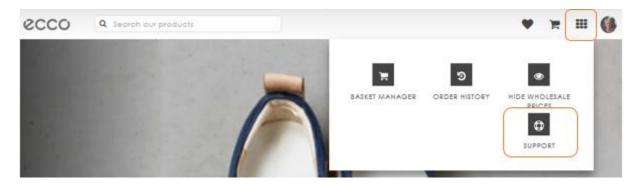

#### Partner Site Contact Information

If you have any questions, comments, or suggestions, please feel free to contact ECCO Customer Service or the ECCO Partner Site team.

Customer Service: 1-800-886-3226

Partner Site: partner.us@ecco.com